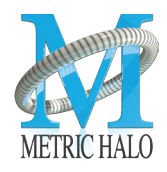

## *Software Installation Guide*

#### **Installing and registering your Metric Halo software is a simple 7 step process.**

1. Insert the installation media into your computer or mount the disk image supplied with your online order. Double-click the Installer application icon to launch the Installer.

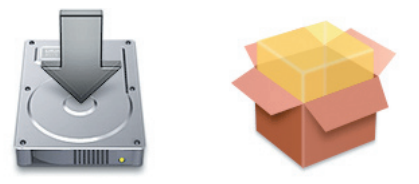

Follow the Apple Installer instructions if using a .pkg installer. After a few seconds an installer dialog will appear:

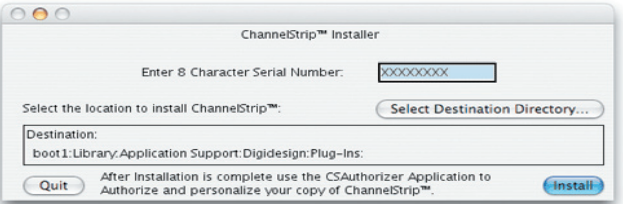

Enter the serial number that is printed on the serial number sticker which is found either on the CD sleeve, on your order invoice, or on the inside cover of your product manual.

2. Under normal circumstances the installer will automatically locate the proper destination for your plug-in software. Unless you have a special reason to install your ChannelStrip software in a different location, use the default location provided by the installer. If you need to install the software in a custom location, click the "Select Destination Directory..." button to choose the software installation location.

A folder selection dialog box will appear:

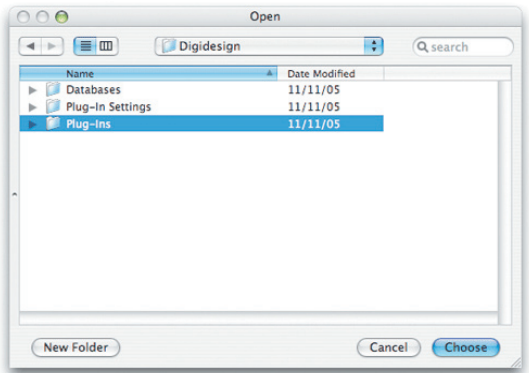

Navigate until you have selected the appropriate folder to contain the software and then click the "Open" button at the bottom of the dialog. The folder selection dialog box will close.

#### *page 1 of 3*

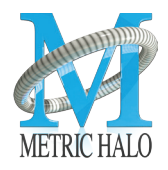

## **Software Installation Guide**

3. Now click the "Install" button in the Installer dialog. Installation will generally take less than one minute.

4. Congratulations! Your software is now installed. The installer has activated a temporary license so that you can use the software immediately. You will need to register the software with Metric Halo within 12 days to get the authorization code to convert the license to a permanent one. You can now use your software immediately (even before it is authorized)! The software will inform you once each time you start it that the license is temporary and will tell you the amount of time that remains on license before it will expire.

5. In order to permanently authorize your software you will have to obtain an authorization code from Metric Halo. To permanently authorize your new software, use the Authorizer application, included in the same folder as the installer

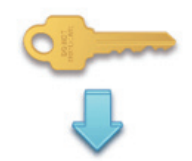

After a few seconds the following dialog box will appear (it may take some time for the dialog to appear if you have a number of hard disks attached to your machine, this is normal):

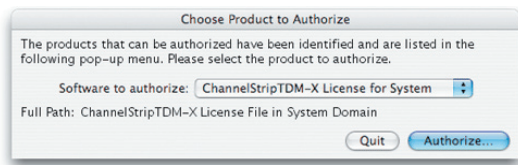

Click the Authorize button and complete the registration dialog box to personalize your copy of ChannelStrip and generate a challenge code (software ID) that you will send to Metric Halo.

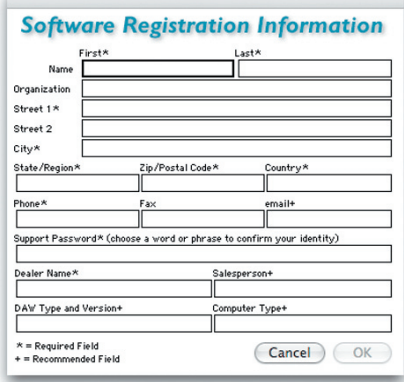

page 2 of 3

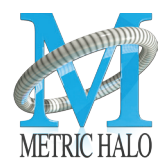

# **Software Installation Guide**

6. There are three methods by which you can obtain an authorization code from Metric Halo:

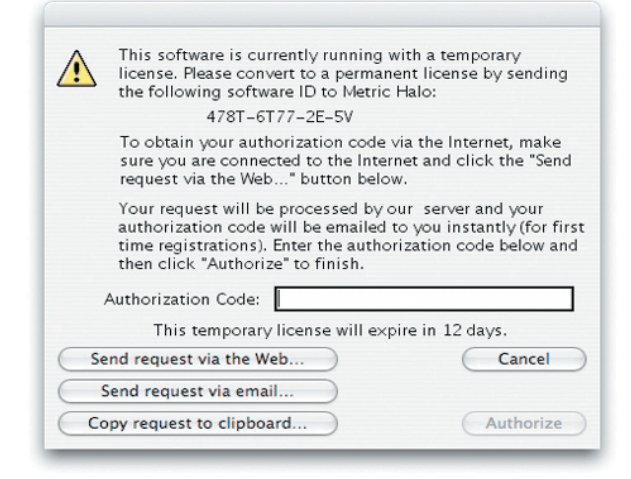

(1) [Preferred] Click the "Send request via the Web" button in the dialog above. Your request will be processed by our authorization server and your authorization code will be emailed to you instantly.

(2) Click the "Send Request via Email" button in the dialog above. Your registration information will be copied to the clipboard and a new email message will be created for you automatically. Paste the information into the body of the message and send it to Metric Halo. Please do not edit the contents of the message. We will send you the authorization code via email. Please allow up to three business days to receive your authorization code using this method.

 $(3)$  Call  $(845)$  223-6112 and register over the phone.

7. After you have received your authorization code, type it into the "Authorization Code" box in the authorization dialog. If the code is correct, the "Authorize" button will become enabled. If the button does not enable, check your typing. Click on the "Authorize" button to convert your license to a permanent one.

That's it! Enjoy using Metric Halo Software!